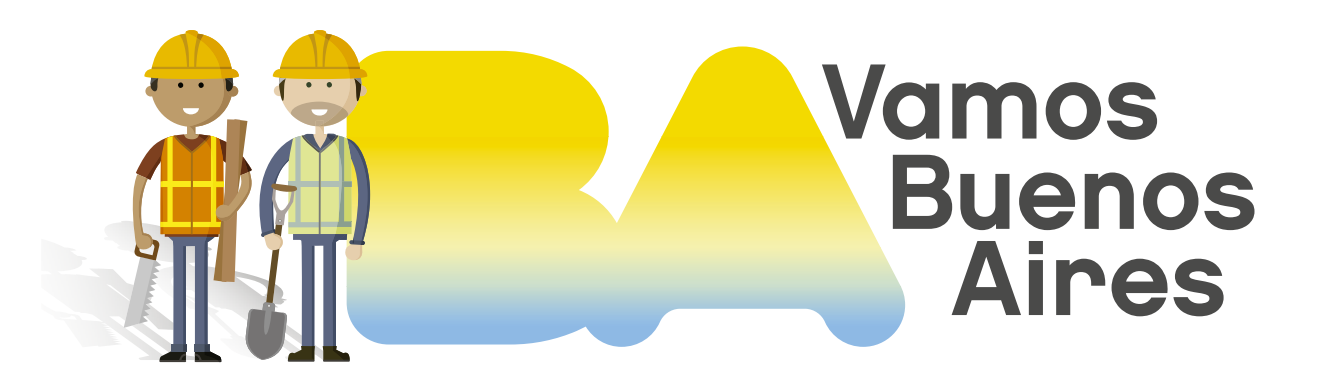

# INSTRUCTIVO

# Trámites de mensura y propiedad horizontal

Subsecretaría de Registros, Interpretación y Catastro MINISTERIO DE DESARROLLO URBANO Y TRANSPORTE

| SSREGIC |

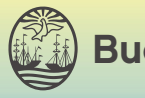

Buenos Aires Ciudad

0

# Introducción

Existen diferentes trámites según el tipo de gestión a realizar.

#### PLANO DE PROPIEDAD HORIZONTAL NUEVO

Permite solicitar el registro catastral del plano de un edificio con sus unidades funcionales, complementarias y superficies comunes, identificadas en sus respectivas plantas. Conocé los requisitos desde aquí<sup>.</sup>

#### PLANO DE PROPIEDAD HORIZONTAL MODIFICATORIO

Permite solicitar el registro catastral de un plano complementario y/o modificatorio de mensura particular y división en propiedad horizontal. Conocé los requisitos desde aquí<sup>2</sup>.

#### PLANO DE MENSURA PARTICULAR

Permite solicitar el registro catastral de un plano de mensura particular. Conocé los requisitos desde aquí<sup>3</sup>.

#### CORRECCIÓN DE PLANO DE MENSURA Y PROPIEDAD HORIZONTAL

Permite solicitar la corrección de un plano de mensura o propiedad horizontal, previamente registrado en Catastro. Conocé los requisitos desde aquí<sup>4</sup>.

#### ANULACIÓN DE PLANO DE MENSURA Y PROPIEDAD HORIZONTAL

Permite solicitar la anulación de un plano de propiedad horizontal inscripto en el Registro de la Propiedad Inmueble.

Conocé los requisitos desde aquí<sup>5</sup>.

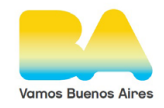

A

## Pasos previos 1

## Pago de derechos

Para tramitar la consulta, deberás abonar previamente los derechos correspondientes. La liquidación se realiza desde el Sistema de Autogestión de Liquidación de Derechos. Conocé más [aquí](https://www.buenosaires.gob.ar/desarrollourbano/guia-de-tramites/liquidacion-de-derechos-online)<sup>e</sup>. .

Según el trámite a realizar, podrás necesitar:

#### INFORME DE DOMINIO  $\blacksquare$

Se tramita en el Registro de la Propiedad Inmueble y permite verificar la titularidad de un inmueble. Conocé más aquí<sup>7</sup>.

#### CERTIFICADO DE INFORMACIÓN CATASTRAL

Este trámite permite certificar los datos catastrales de un inmueble. Conocé más aquí<sup>8</sup>.

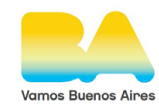

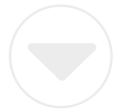

# Generar clave ciudad

Cajero automático

Podés adquirir la clave ciudad nivel 2 mediante un cajero automático, contando con una tarjeta de débito a tu nombre.

> Instructivo Red Banelco<sup>9</sup> Instructivo Red Link<sup>10</sup> Seguí los siguientes pasos:

Luego de completar el trámite en el cajero, podés continuar operando desde el siguiente [link](https://lb.agip.gob.ar/claveciudad/cajero/ingreso/)<sup>11</sup>.

#### Presencial

También podés adquirir la clave ciudad nivel 2 presentándote [en la comuna correspondiente a tu domicilio](https://www.buenosaires.gob.ar/comunas)<sup>12</sup>. Tenés que presentarte en las delegaciones de Rentas Ciudad de las Sedes Comunales correspondientes a los domicilios de los contribuyentes o en las delegaciones habilitadas para los profesionales en Ciencias Económicas y Abogados.

#### DOCUMENTACIÓN REQUERIDA:

(Argentinos nativos o naturalizados y extranjeros)

Original y fotocopia del documento nacional de identidad, libreta

cívica o libreta de enrolamiento.

Constancia de CUIT o CUIL.

Dirección de correo electrónico válido.

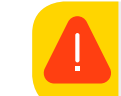

Para conocer los horarios de atención de las delegaciones hacé clic [acá](https://www.agip.gob.ar/informacion-de-utilidad/institucional/sede-central-delegaciones-en-comunas-y-otras-sedes)<sup>13</sup>.

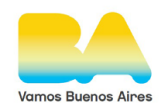

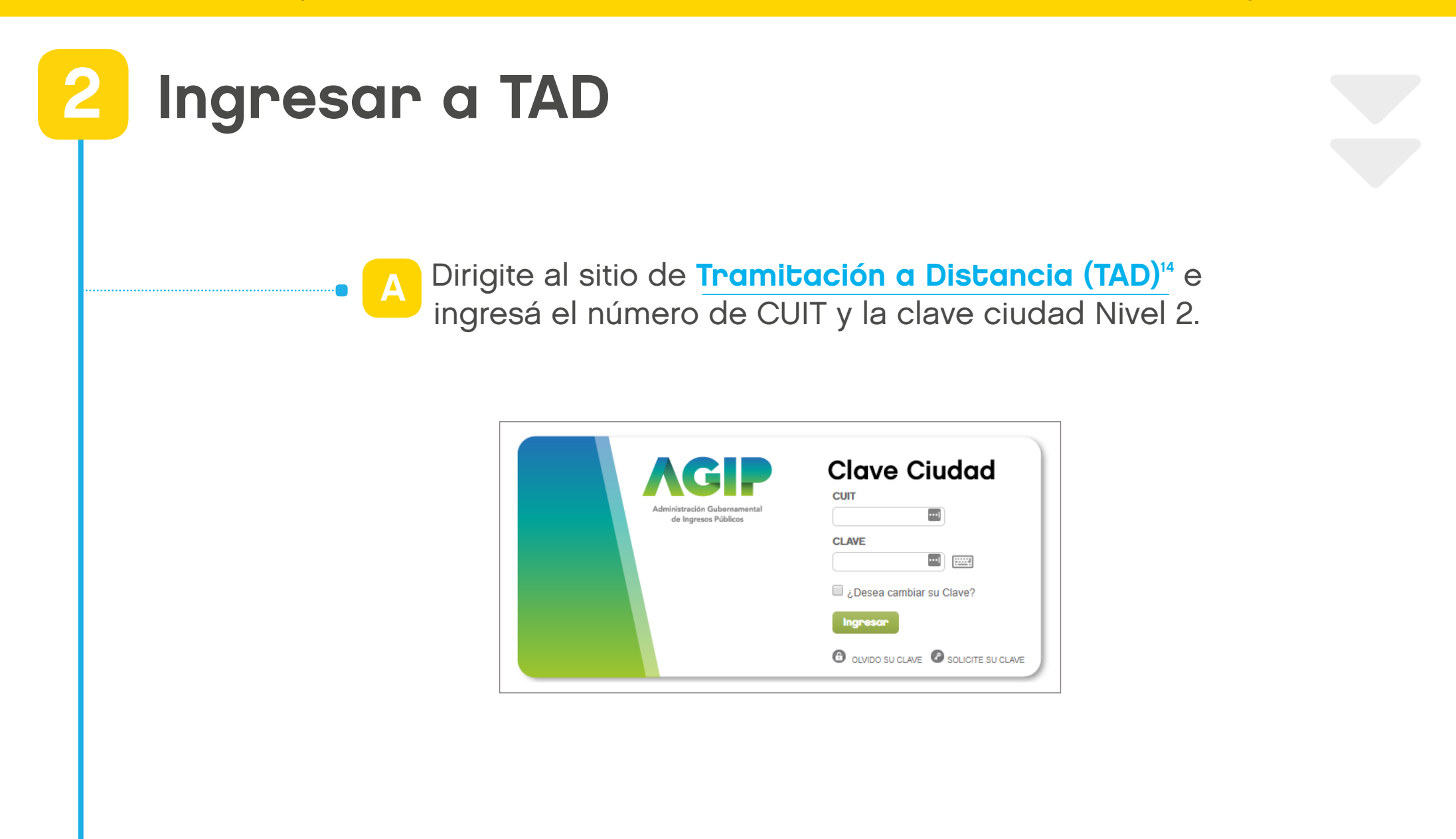

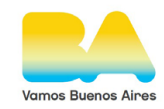

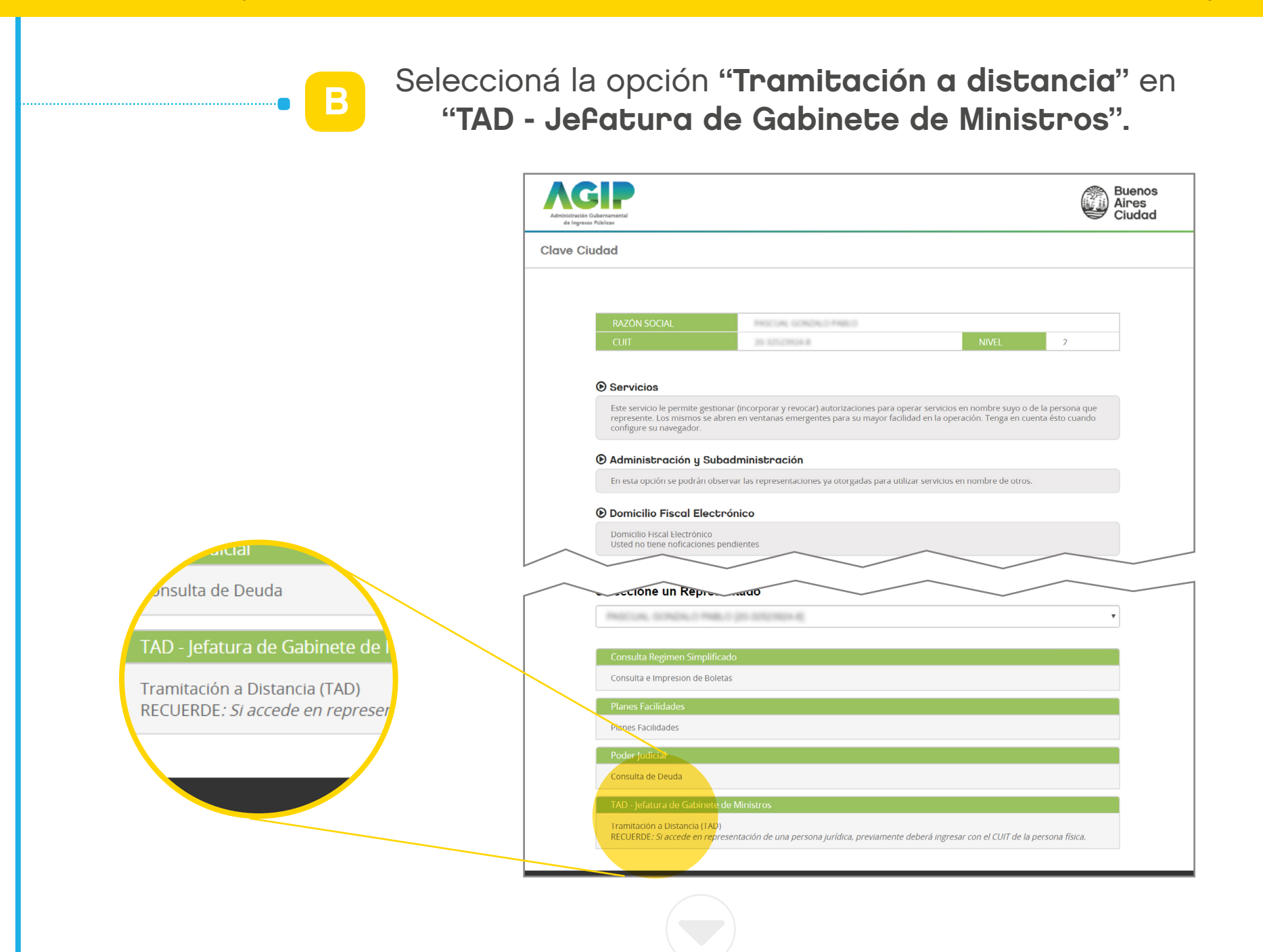

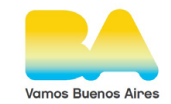

 $\bullet\vert$ 

Utilizá el buscador para encontrar el trámite que querés realizar, en este caso, alguno de los trámites de Catastro. C

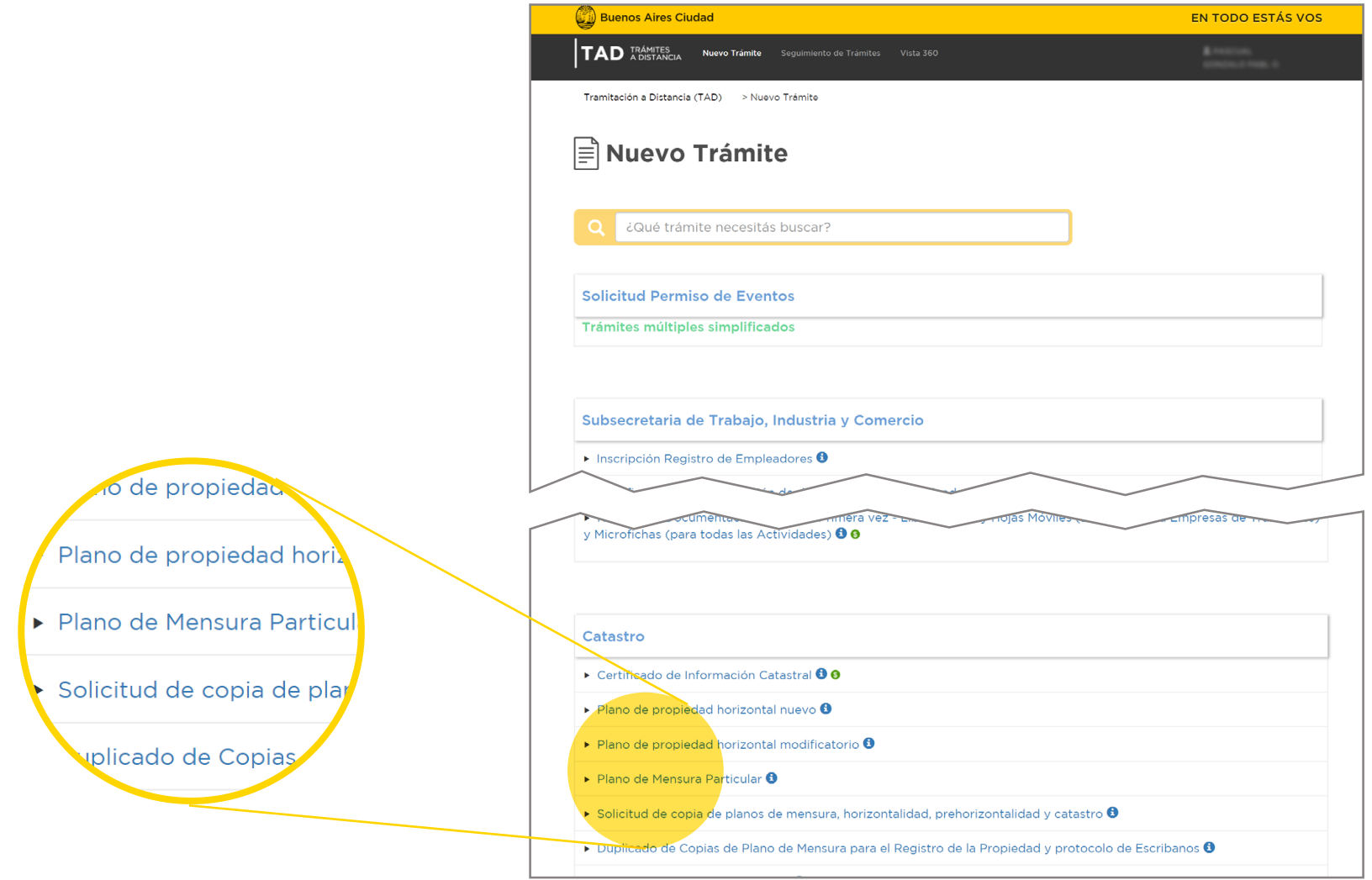

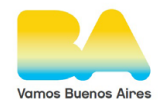

## Completar formulario 3

Verificá si contás con toda la documentación necesaria haciendo clic en "Requisitos del trámite".

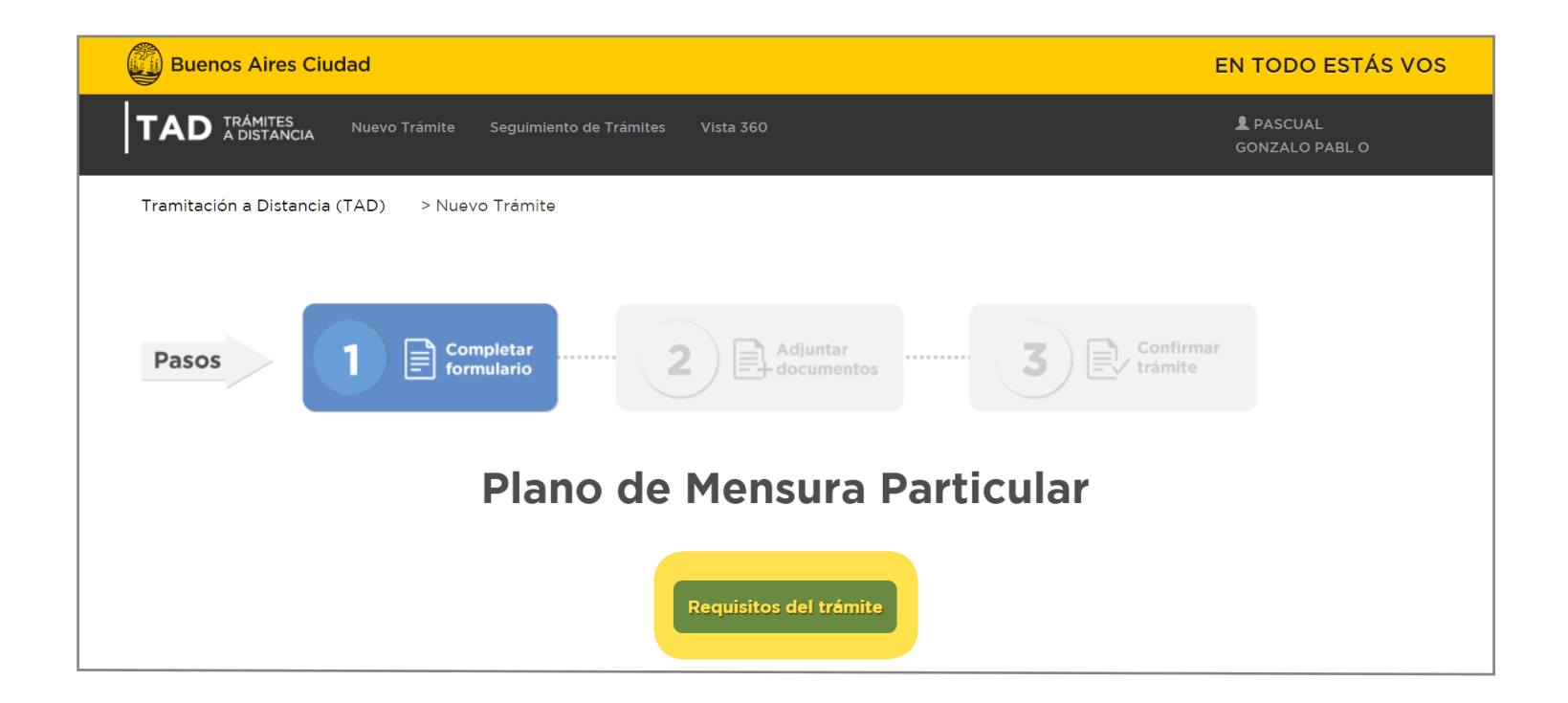

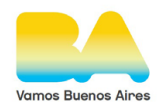

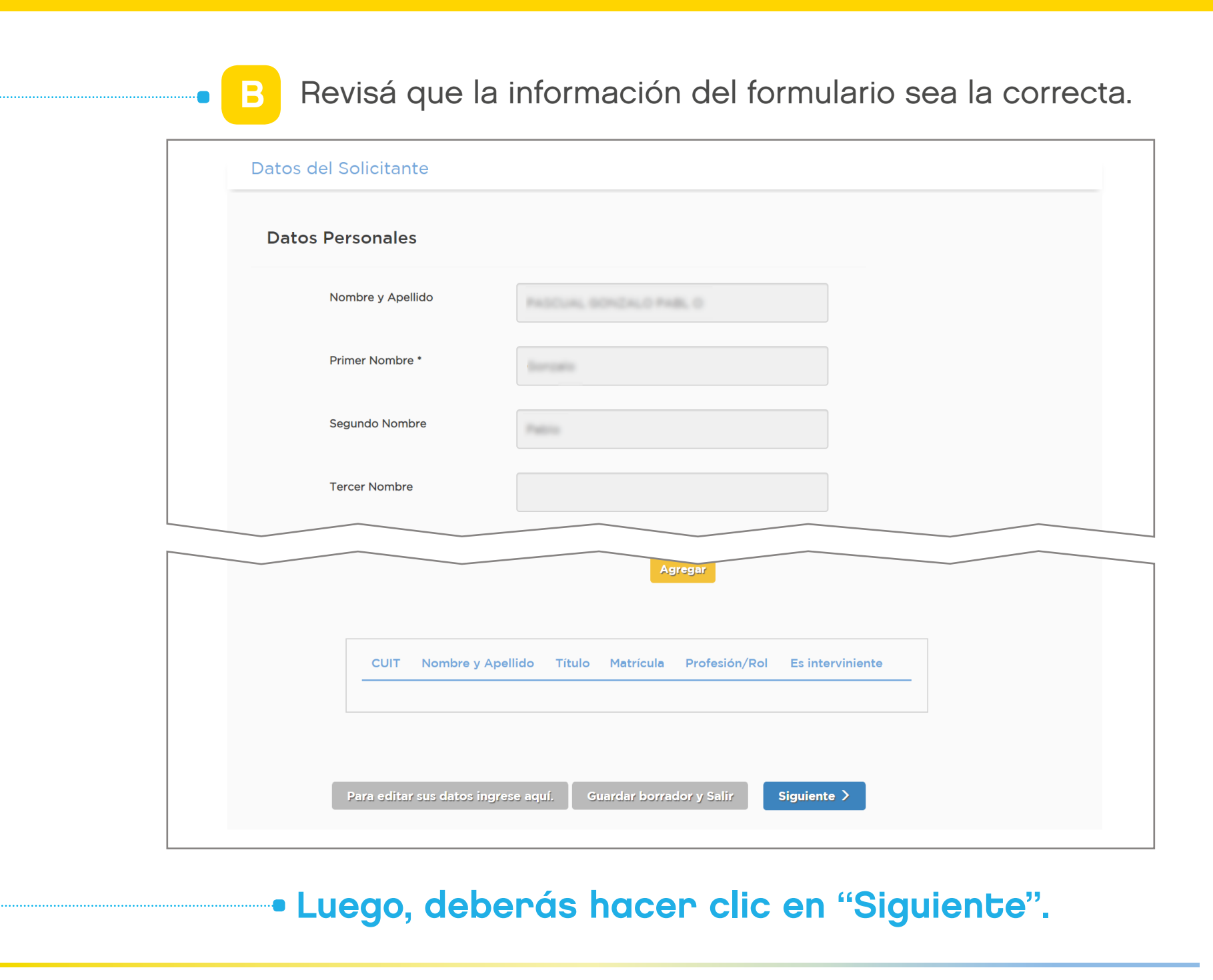

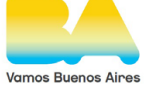

A

# 4

# Completar formulario y adjuntar documentos

Completá los campos de información sobre tu proyecto y la documentación correspondiente.

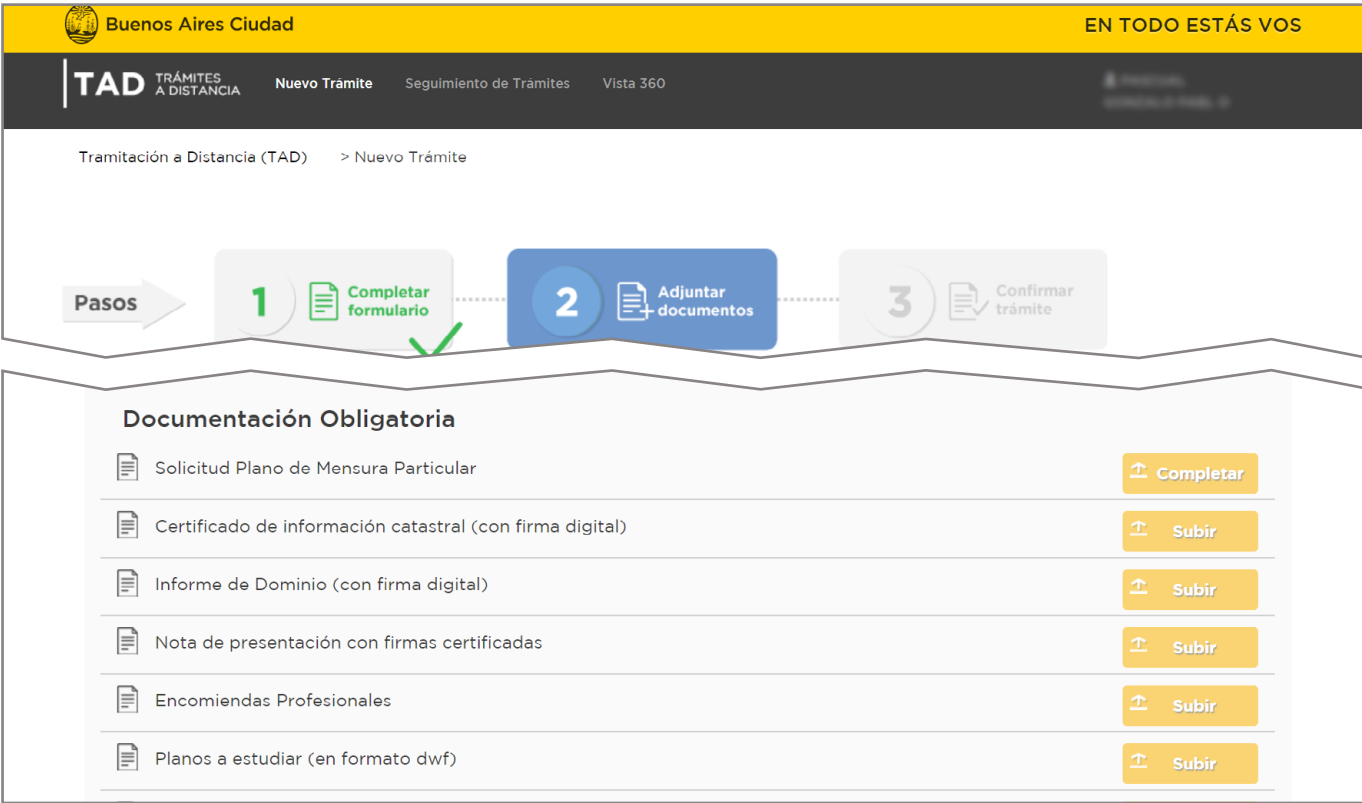

Tené en cuenta que los formularios finalizan con 2 botones. Una vez completados, tenés que hacer clic en "Guardar". Al instante, aparecerá un nuevo botón: "Modificar". En caso de no modificar ningún dato, luego de "Guardar" tendrás que hacer clic en "Cerrar".

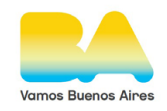

Al hacer clic en "Subir" para adjuntar los B documentos, aparecerán 4 opciones de carga.

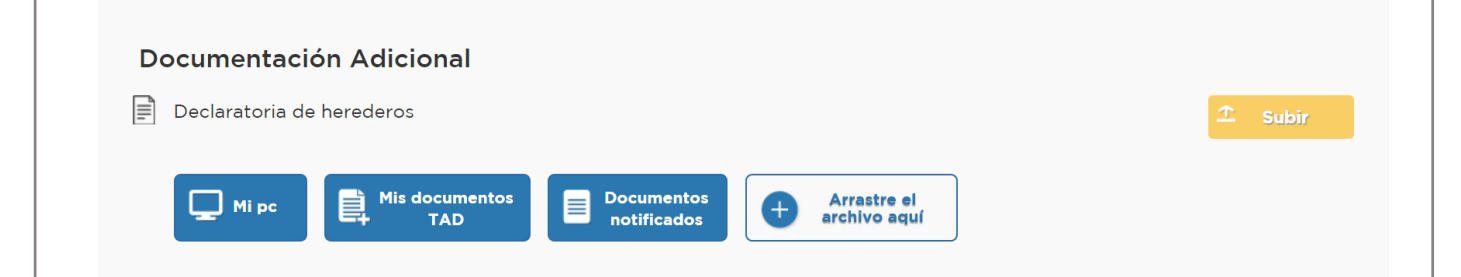

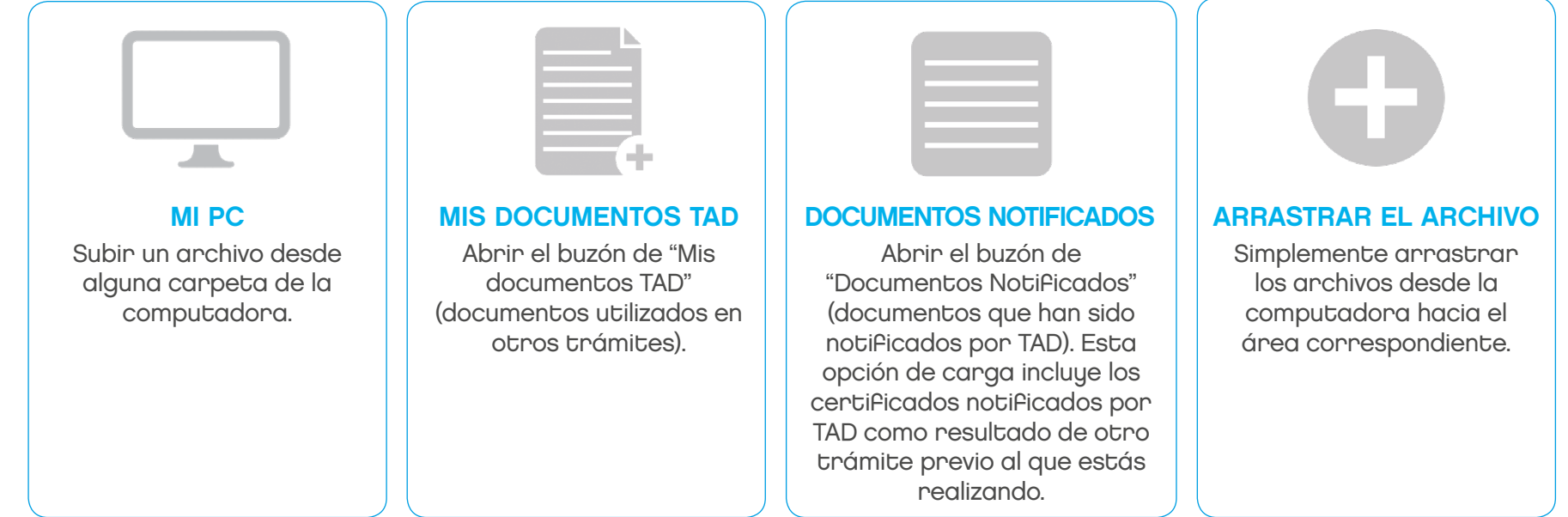

Luego de adjuntar todos los documentos, hacé clic en "Siguiente".

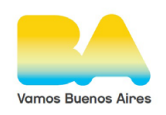

## Confirmar trámite 5

Revisá que todos los datos ingresados sean los correctos y confirmá el trámite.

## Estado del trámite **6**

Dentro de TAD, en la solapa "Mis obras, habilitaciones y APrA" podés corroborar el estado de cada uno de los trámites.

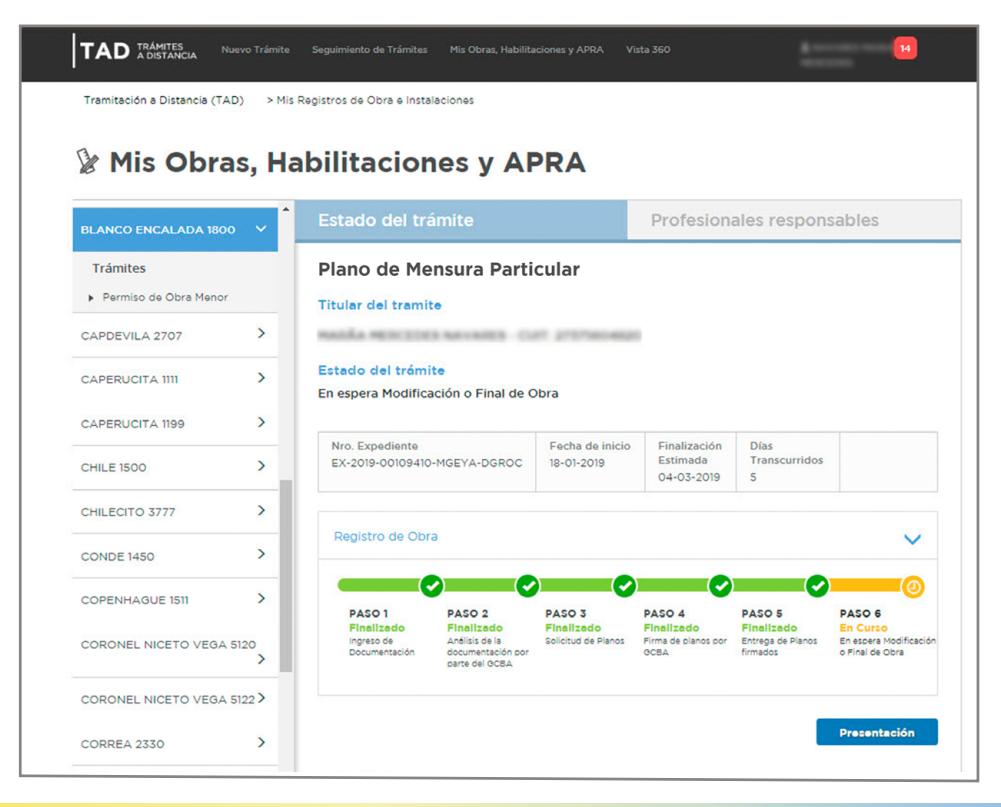

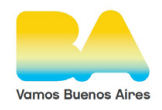

# Links del documento

- 1  [https://www.buenosaires.gob.ar/tramites/plano-de-propiedad-horizontal-nuevo](https://www.buenosaires.gob.ar/tramites/certificado-de-informacion-catastral)
- [2 https://www.buenosaires.gob.ar/tramites/plano-de-propiedad-horizontal-modificatorio](https://www.buenosaires.gob.ar/tramites/certificado-de-informacion-catastral)
- [3 https://www.buenosaires.gob.ar/tramites/plano-de-mensura-particular](https://www.buenosaires.gob.ar/tramites/certificado-de-informacion-catastral)
- [4 https://www.buenosaires.gob.ar/tramites/correccion-de-plano-de-mensura](https://www.buenosaires.gob.ar/tramites/certificado-de-informacion-catastral)
- [5 https://www.buenosaires.gob.ar/tramites/anulacion-de-plano-de-mensura](https://www.buenosaires.gob.ar/tramites/certificado-de-informacion-catastral)
- [6 https://www.buenosaires.gob.ar/desarrollourbano/guia-de-tramites/liquidacion-de-derechos-online](https://www.buenosaires.gob.ar/tramites/certificado-de-informacion-catastral)
- [7 https://www.dnrpi.jus.gob.ar/guiaregistro/?ref=23](https://www.buenosaires.gob.ar/tramites/certificado-de-informacion-catastral)
- [8 https://www.buenosaires.gob.ar/tramites/certificado-de-informacion-catastral](https://www.buenosaires.gob.ar/tramites/certificado-de-informacion-catastral)
- <sup>9</sup> <https://lbapw.agip.gob.ar/claveciudad/ayuda/niveles/images/Tutorial-Banelco.pdf>
- <sup>10</sup> https://lb.agip.gob.ar/claveciudad/cajero/ingreso/img/red-link-instructivo.pd[f](https://lb.agip.gob.ar/claveciudad/cajero/ingreso/img/red-link-instructivo.pdf)
- <sup>11</sup> [https://lb.agip.gob.ar/claveciudad/cajero/ingreso/](https://lb.agip.gob.ar/claveciudad/cajero/ingreso/
)
- <sup>12</sup> https://www.buenosaires.gob.ar/comuna[s](https://www.buenosaires.gob.ar/comunas)
- 13 https://www.agip.gob.ar/informacion-de-utilidad/institucional/sede-central-delegaciones-en-comunas-y-otras-sede[s](https://www.agip.gob.ar/informacion-de-utilidad/institucional/sede-central-delegaciones-en-comunas-y-otras-sedes)
- 14<https://lbapw.agip.gob.ar/claveciudad/>

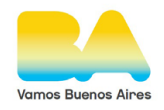

# **Contacto**

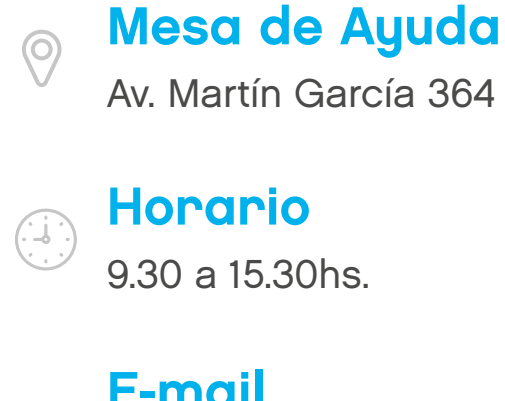

# E-mail

 $\triangleright$ 

[consultas.ssregic@buenosaires.gob.ar](mailto:consultas.ssregic%40buenosaires.gob.ar?subject=)

## Sitio web

<http://www.buenosaires.gob.ar/planificacion/registrosinterpretacionycatastro>

Subsecretaría de Registros, Interpretación y Catastro MINISTERIO DE DESARROLLO URBANO Y TRANSPORTE

| SSREGIC |

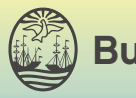